# **CITIZEN SELF SERVICE (CSS) INSTRUCTIONS**

**CSS Instructions include (1) Steps to create your CSS login, and (2) Steps to renew your business registration.**

# **(1) CREATE YOUR CSS LOGIN**

**1. Click on "Register" on the CSS Welcome page.**

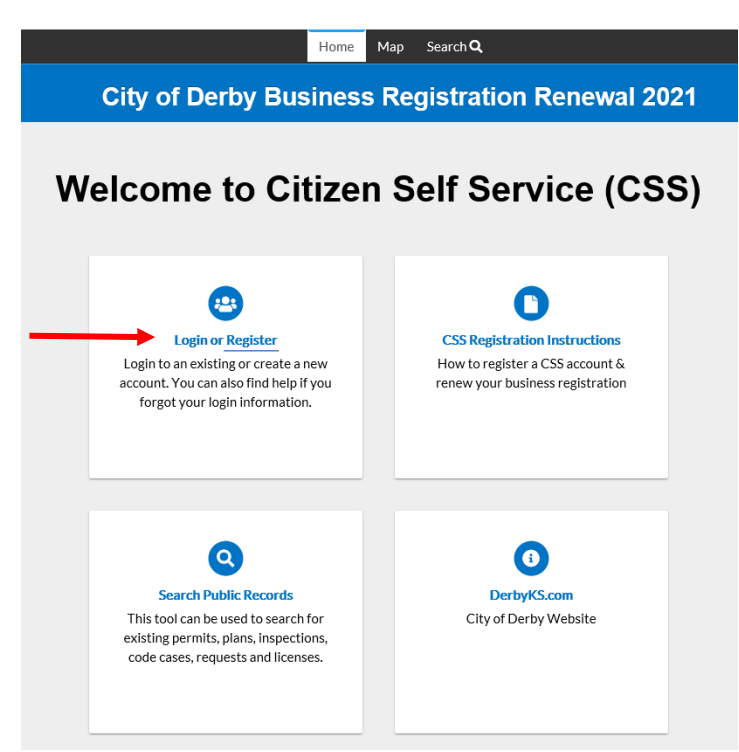

**2. Click on "Register Here". You will create a username and password in later steps.**

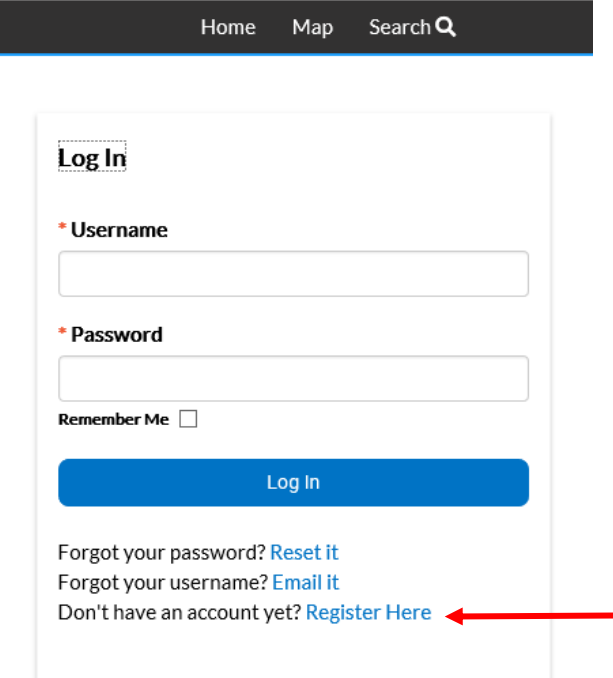

**3. Create a CSS account: Enter an email address that is listed on the Business Registration Info form sent with your renewal. If the email has changed please contact Marcia Hartman at 316-788-3081 or [marciahartman@derbyweb.com.](mailto:marciahartman@derbyweb.com)**

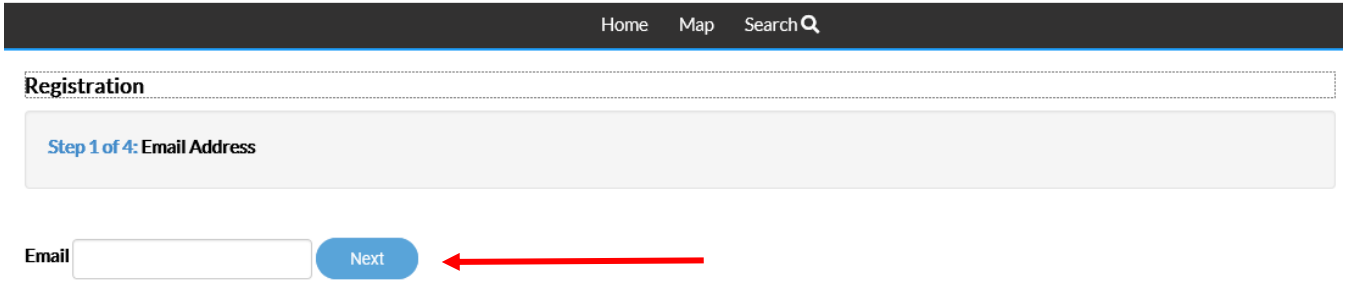

**4. A message will appear to "Please check your email."**

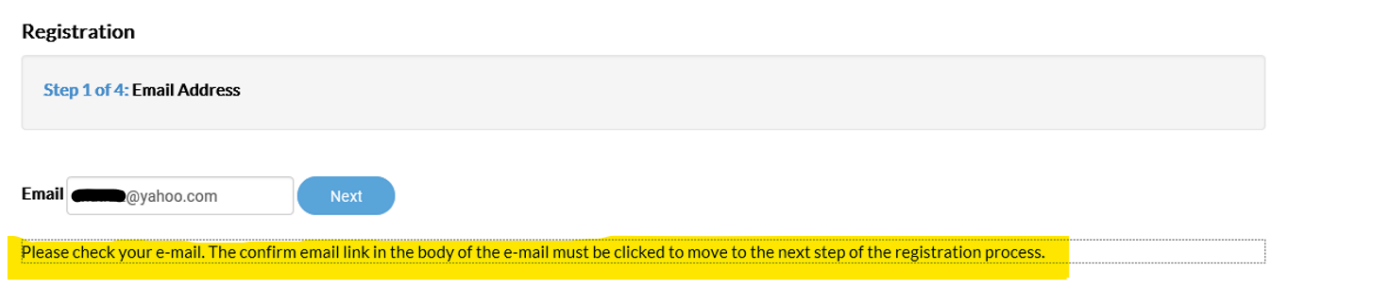

- **5. An email confirmation will be sent to the email address entered.**
	- **Check your email for the confirmation email fro[m customerinformation@derbyweb.com.](mailto:customerinformation@derbyweb.com)** o **Confirmation emails to Gmail accounts may be delayed.**
	- **Click on "Confirm" and proceed with CSS login instructions.**

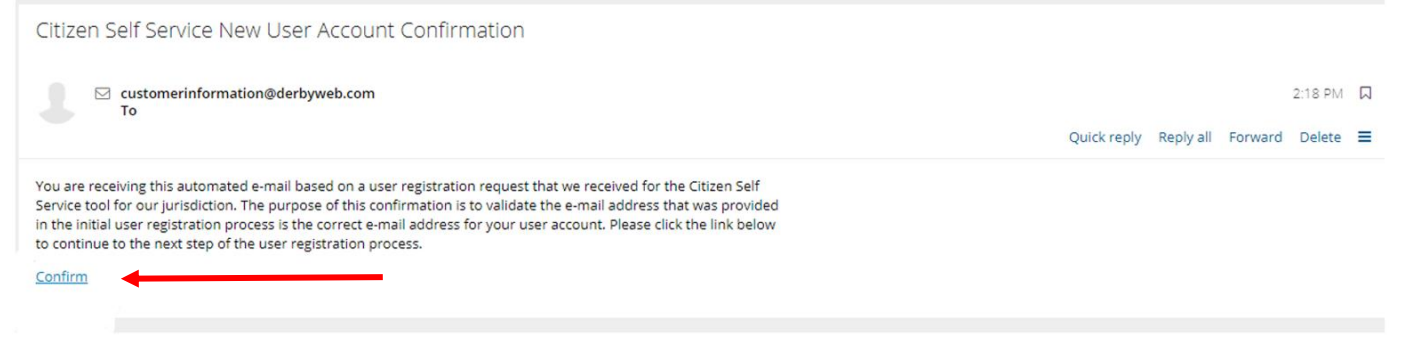

**6. Create and enter a username and password (at least 8 characters). Click "Continue".**

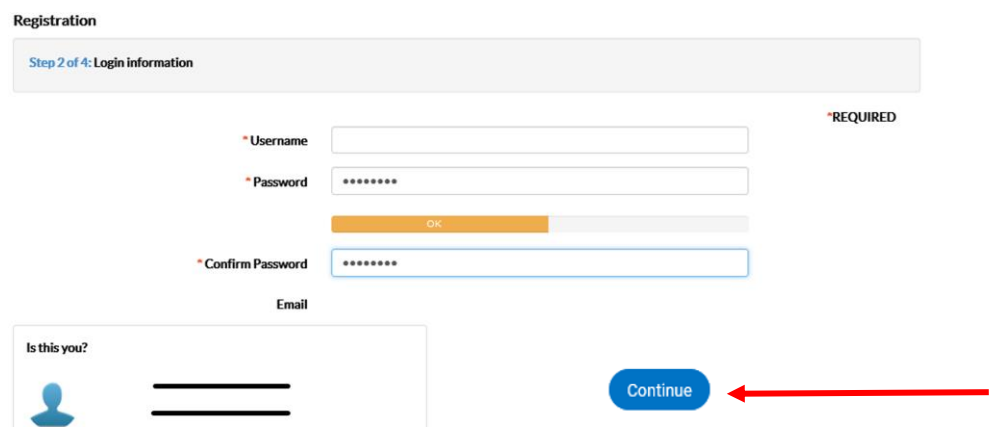

- **7. Personal Info: The system will populate these fields as information appears in the City's database.**
	- **If you are the Owner or Manager select the appropriate option from the "Contact Preference" drop down menu and update the contact information.**
	- **If you are a licensing department or other business contact, we ask that you do not change this information. Please make changes on the Business Registration Information Form sent with your renewal; you will be able to upload it later.**
	- **The contacts automatically populated may include:**
		- o **Business owner's name, manager's name, or licensing department contact name.**
		- o **CSS may list the name of a company as the First and Last name. It is recommended that you do not change this information as it could cause errors on the business registration certificate.**
		- o **If changes need to be made, please update the Business Registration Information form sent with your renewal. You will be able to upload it later.**
	- **Click "Next".**

#### Registration

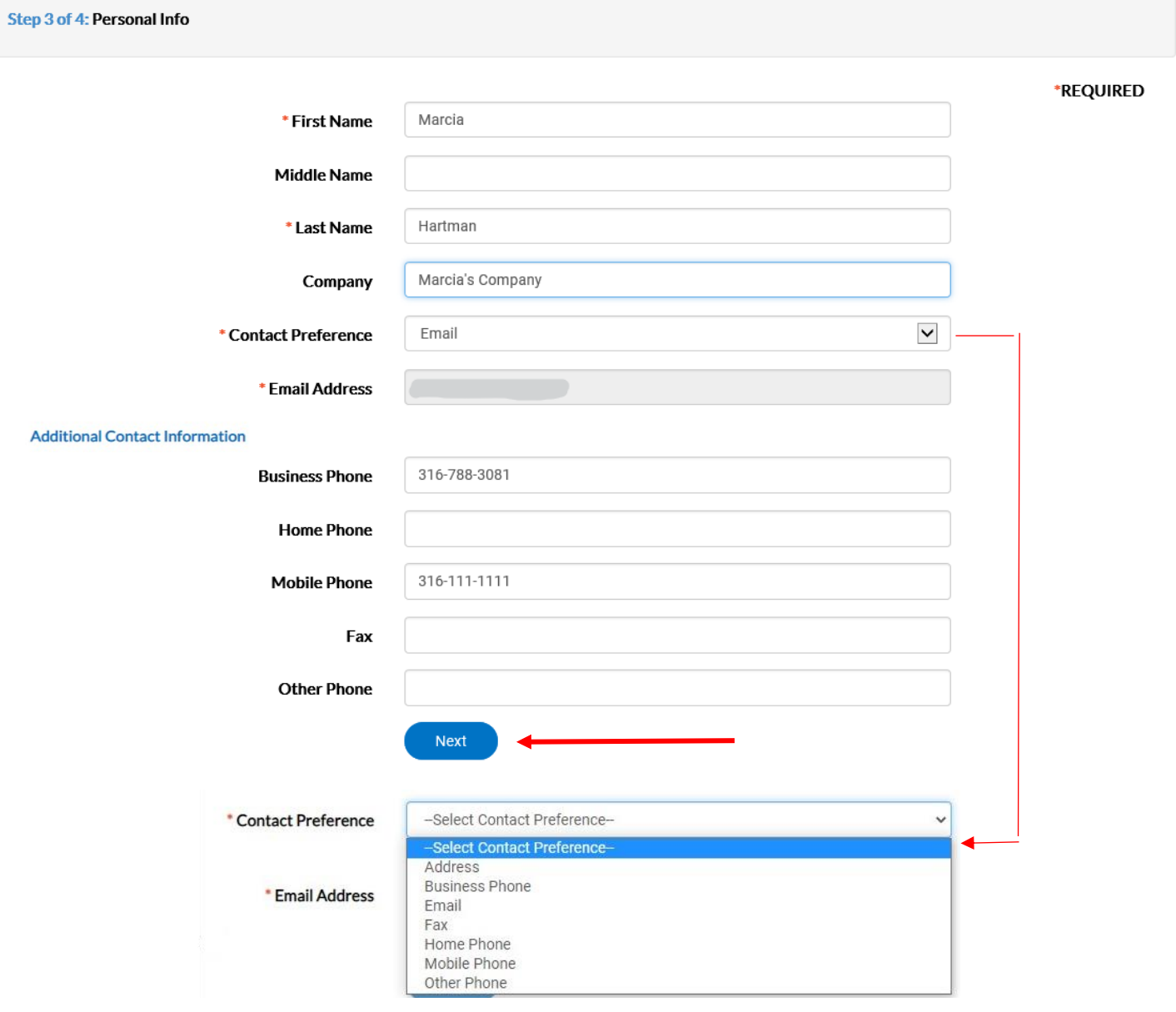

- **8. Address: This is where the City will send correspondence. The system will populate these fields as information appears in the City's database.**
	- **If you want correspondence sent to the local business address, select "Business" from the Address Type drop down menu and complete the information with the local business address.**
	- **If you want correspondence sent to an address that's not the local business address, select "Mailing" from the Address Type drop down menu and complete the information with the desired mailing address.**
	- **Click "Submit".**

#### Registration

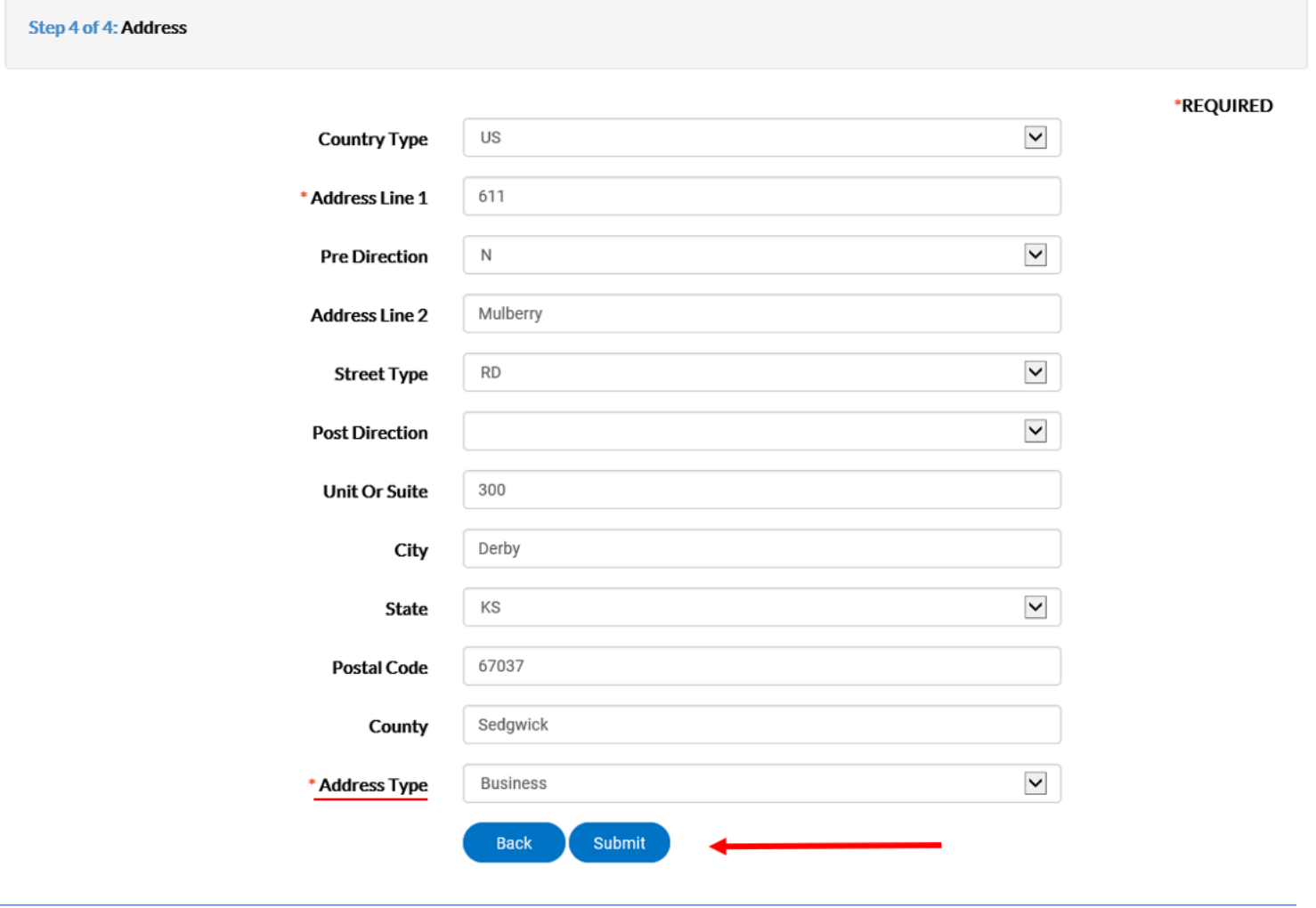

## **(2) RENEW YOUR BUSINESS REGISTRATION:**

- **1. After you click on Submit from the previous step, the following page will appear.**
	- **Click "Renew".**

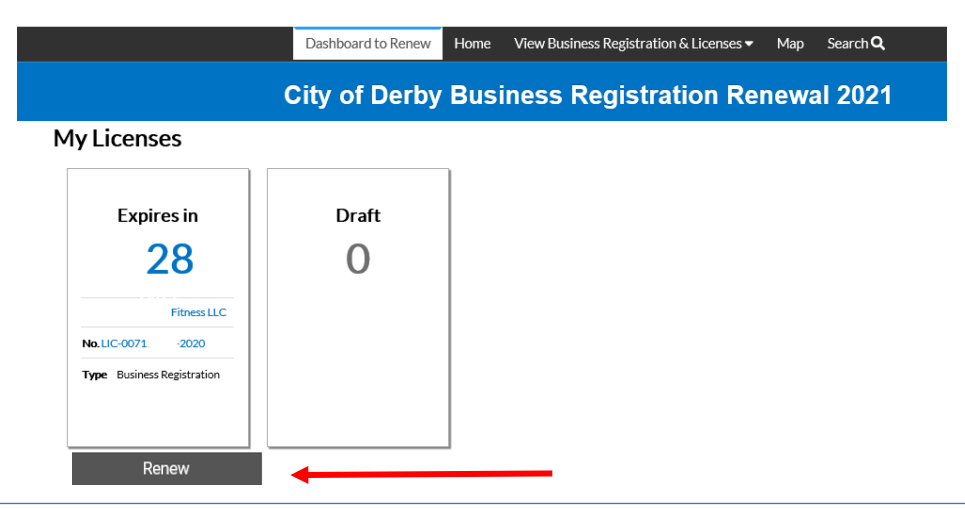

### **2. License Details**

• **Leave this as "Business Registration" and click "Next".**

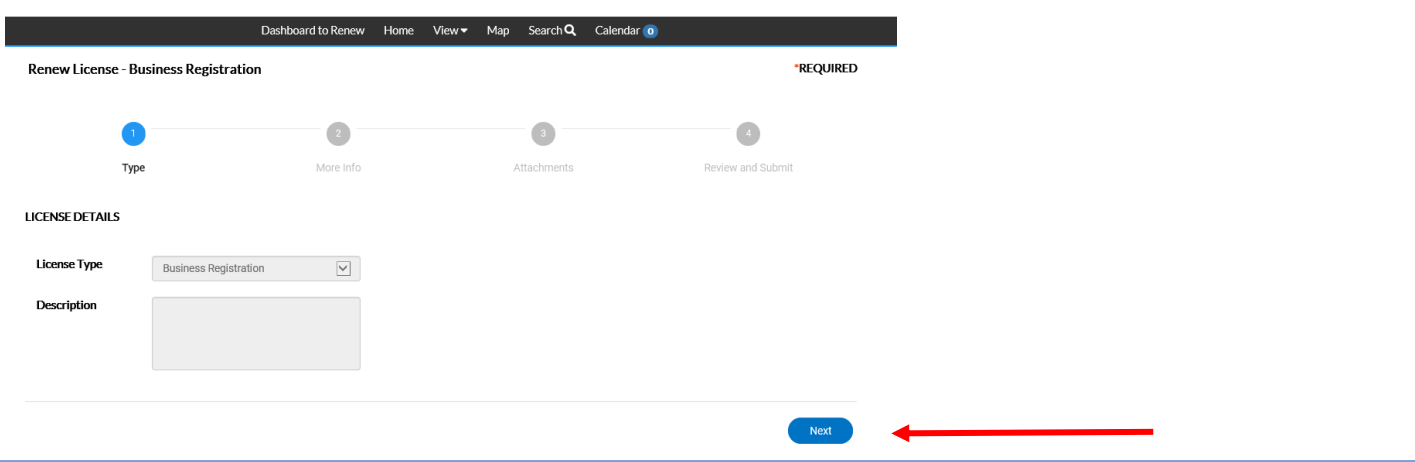

## **3. Employee Information**

- **Enter the number of employees for the Derby business location. If you don't know the FTE, leave it blank.**
- **Click "Next".**

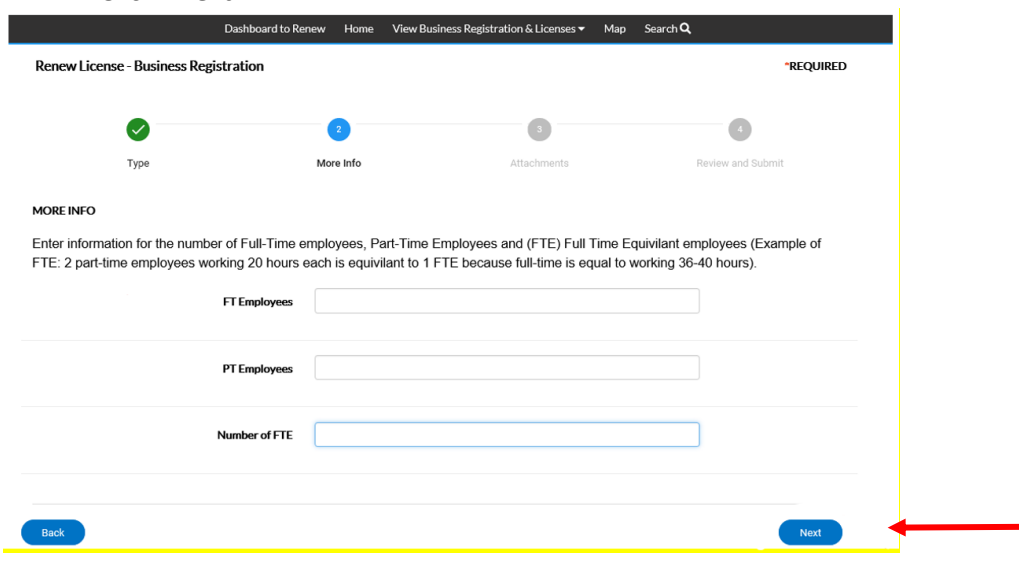

- **4. Attachments**
	- **Make any changes to the Business Registration Information Form sent with your renewal. If you do not have any changes skip this step and click "Next".**
	- **If you have changes, scan the completed Business Registration Information Form and save as a pdf. Click on "Add Attachment" or drag the pdf file to the "Add Attachment" button to upload the document.**
	- **Click "Next".**

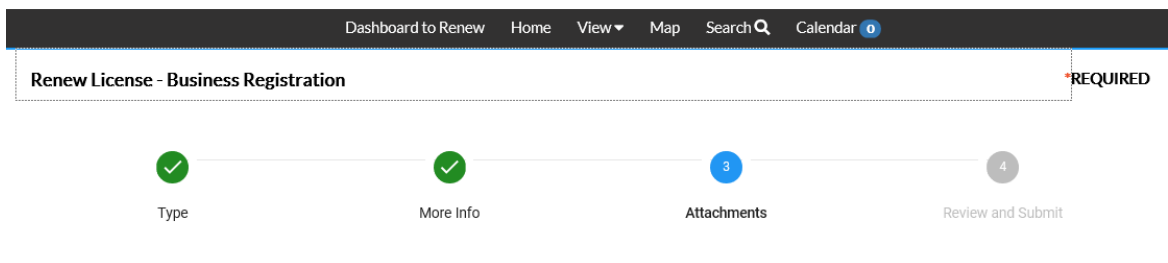

#### **Attachments**

- 1) Please mark changes on your Business Registration Information Form.
- 2) Scan the document as a PDF
- 3) Attach the PDF here.
- 4) If there are no updates to your Business Registration Information Form, click on Next.

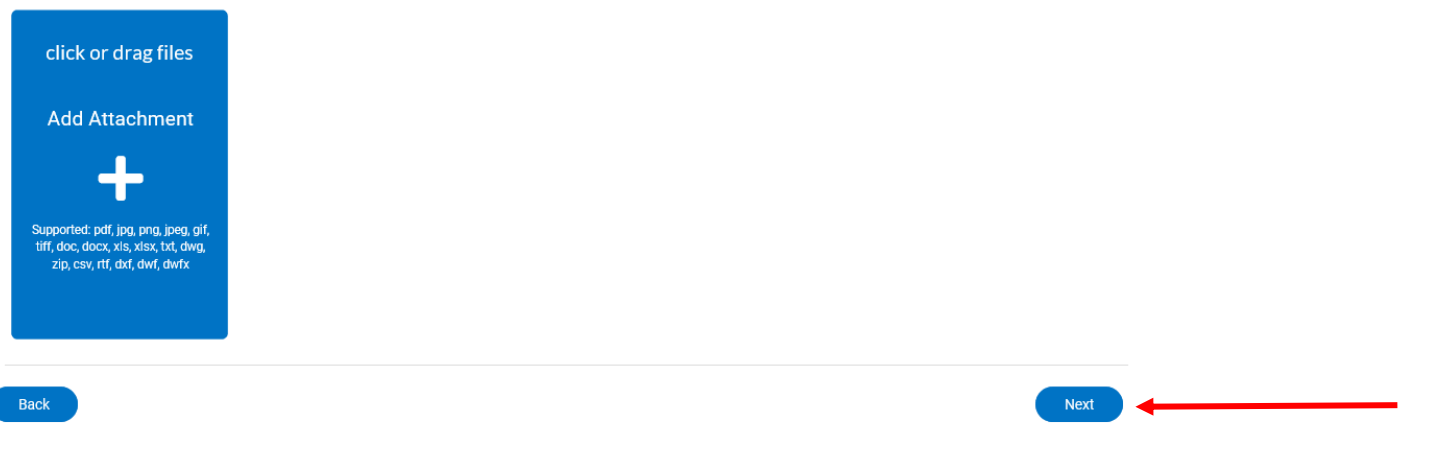

## **5. Review and Submit**

- **Review information. If the information is not accurate, please contact Marcia Hartman at 316-788-3081 or [marciahartman@derbyweb.com.](mailto:marciahartman@derbyweb.com)**
- **Click "Submit".**

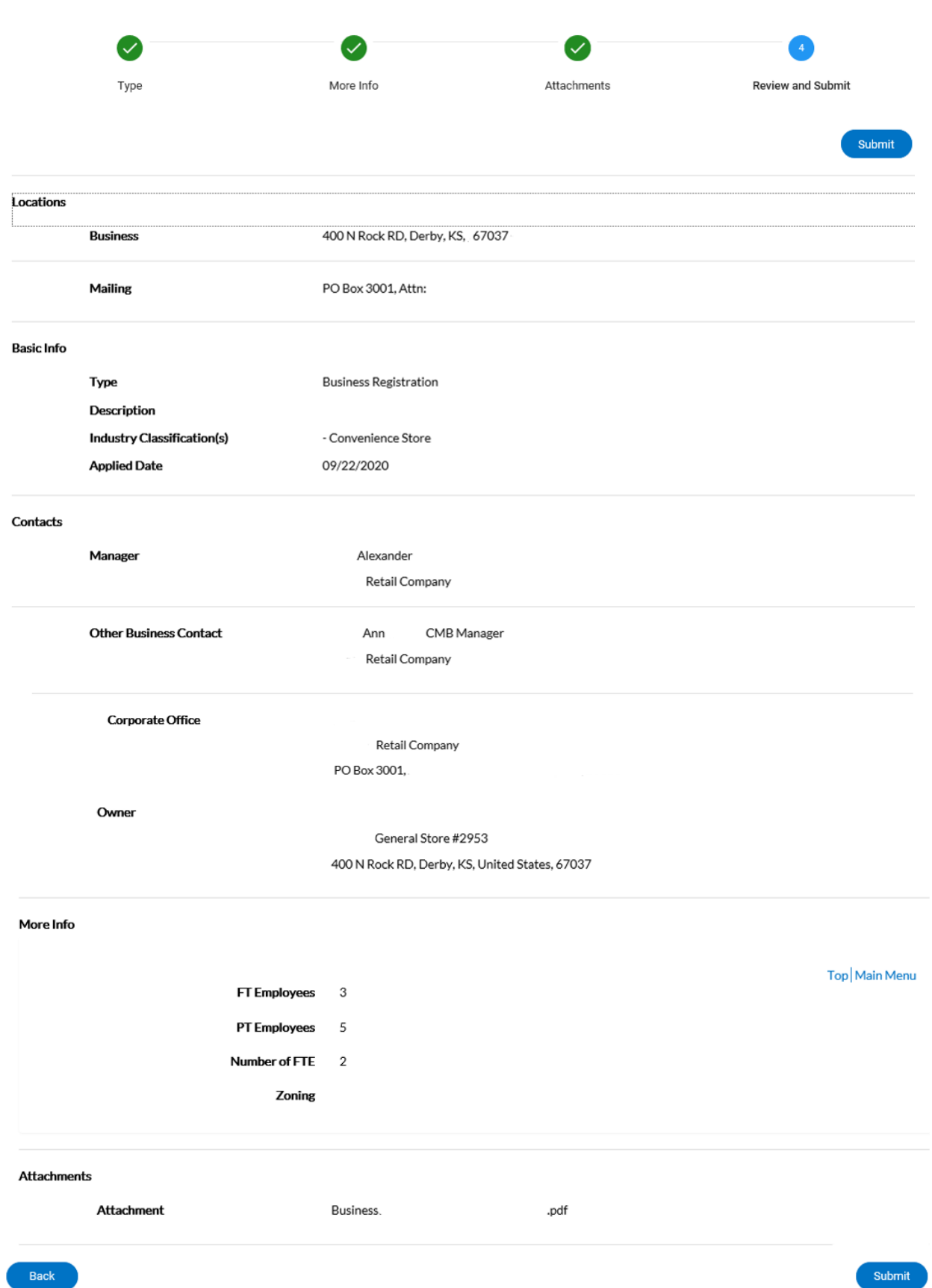

 $\leftarrow$ 

**6. Click on the printer icon to print your business registration certificate.**

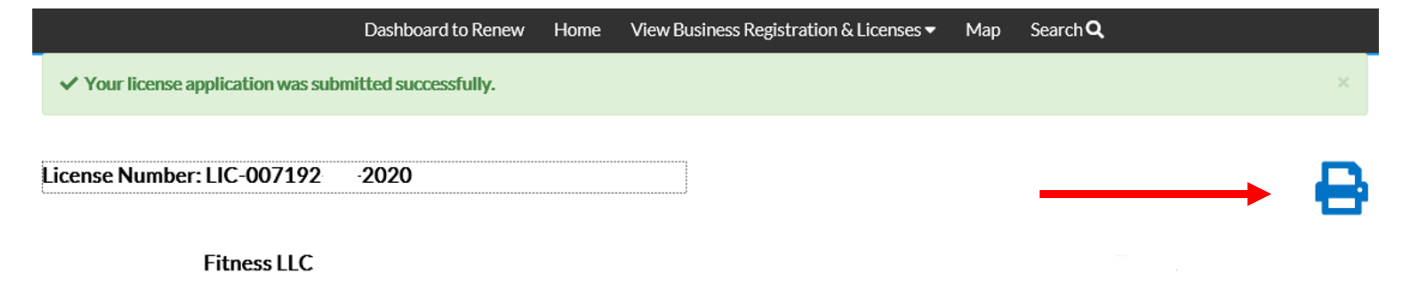

**7. Click "Log Out" (in the upper right-hand corner of screen) to leave the CSS portal.**

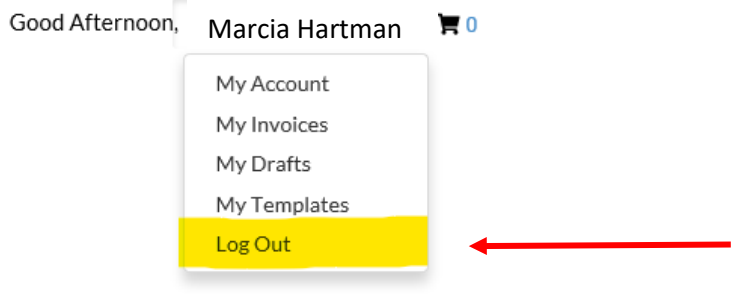